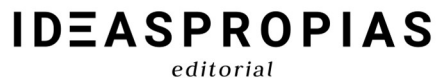

Padre Sarmiento 19, bajo<br>36204 Vigo. Pontevedra<br>+34 986 415 241 adre Sarmiento 19, bajo<br>36204 Vigo. Pontevedra<br>+34 986 415 241 armiento 19, bajo<br>Vigo. Pontevedra<br>+34 986 415 241

# PRIMER VISTAZO NUEVA PLATAFORMA

### **IDEASPROPIAS**  $editorial$

### **INDICE**

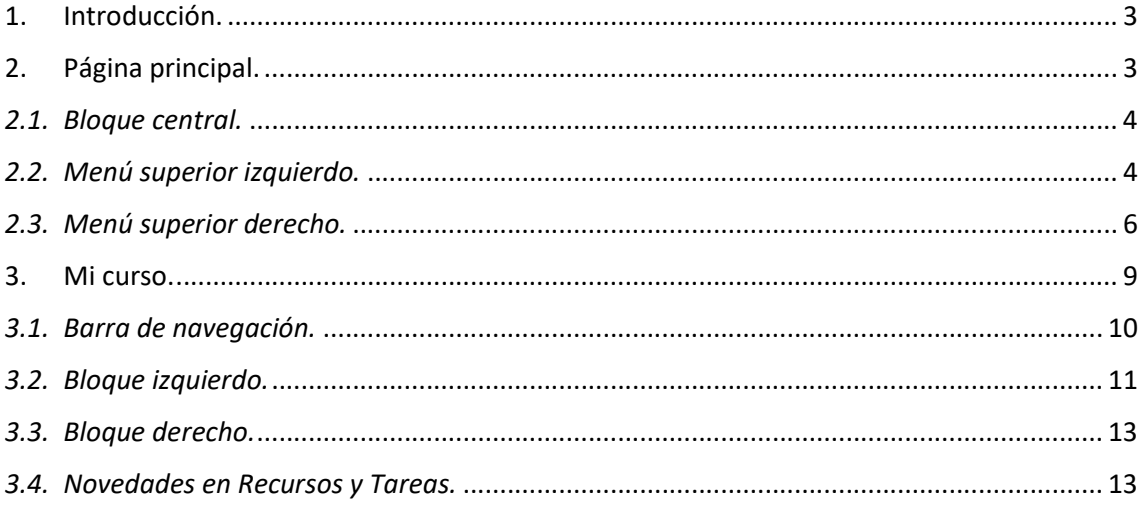

### 1. Introducción.

Estimad@ alumn@ te damos la bienvenida a la nueva y actualizada Plataforma MOODLE 4.1. Este manual te permitirá conocer sus innovadoras y mejoradas funciones para que puedas manejarte con facilidad en el entorno de aprendizaje, utilizando todos los recursos disponibles para obtener una experiencia formativa óptima.

Antes de nada, hay que recalcar que el aspecto y distribución de algunos de los elementos mencionados en este manual puede variar según la estética adoptada por los administradores de la plataforma. De todos modos, el manejo es muy sencillo, como veremos a continuación, por lo que esto no supone dificultad alguna.

Como de manera habitual, para ingresar en la plataforma deberás acceder desde la URL del campus que te han facilitado previamente. Para ello debes introducir tu nombre de usuario y contraseña en las casillas correspondientes de la página principal y a continuación hacer clic en Entrar (las credenciales debes introducirlas tal cual te las ha proporcionado el administrador del sistema, lo que incluye también las mayúsculas y minúsculas).

### 2. Página principal.

Nada más entrar en el campus tendremos una visión más limpia del sitio y, además del claro cambio de interfaz, al iniciar sesión y llevarnos a la página principal de la plataforma podemos ver varios cambios significativos: 

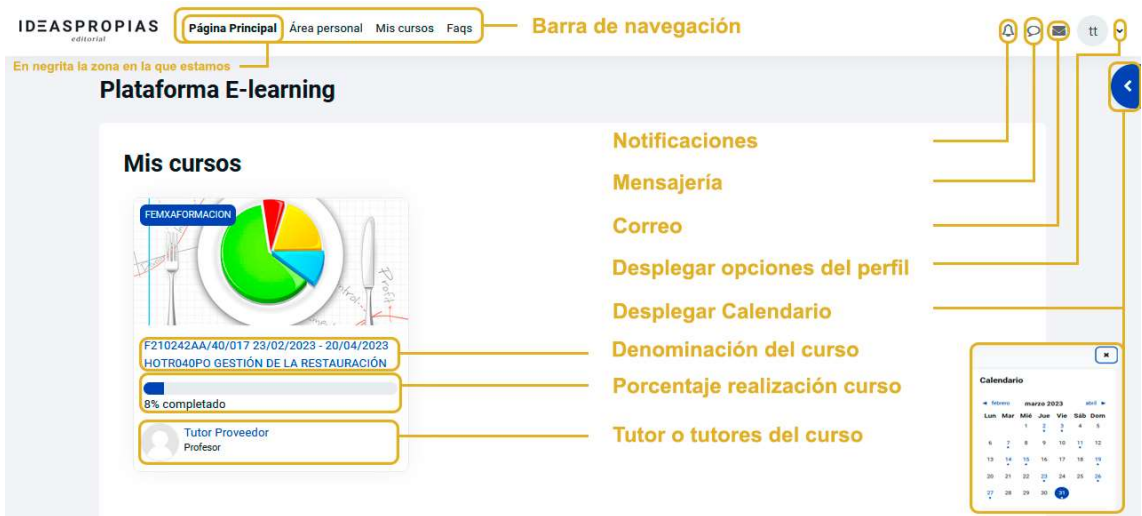

-

#### 2.1. Bloque central.

Tal y como se detalla en la imagen anterior, en la parte central de la plataforma encontramos los cursos en los que estamos matriculados, así como su porcentaje de realización y el nombre del formador que los tutoriza.

#### 2.2. Menú superior izquierdo.

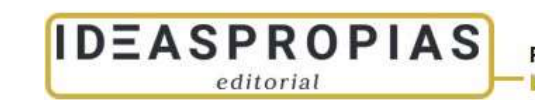

Página Principal Área personal Mis cursos Faqs Logo del centro/empresa

Siempre estará accesible y visible. Veremos el logo del centro y destacaremos tres botones principales dentro de la barra de navegación disponible:

-Página principal: pulsando nos devuelve a la vista principal del campus, desde cualquier parte en la que estemos de la plataforma.

-Área personal: sus funciones las podemos visualizar en el bloque central, unas debajo de otras, ya que en anteriores versiones de plataforma se encontraban en el apartado de navegación (como bloque en el lateral derecho).

Lo describiremos por orden descendente:

El apartado de mis cursos se encuentra en el centro de la pantalla (en anteriores versiones de plataforma se situaba a la izquierda). Seguimos diferenciando entre cursos en activo y finalizados a lo que se le ha incluido el porcentaje de realización de éstos. Vamos a ver una imagen descriptiva:

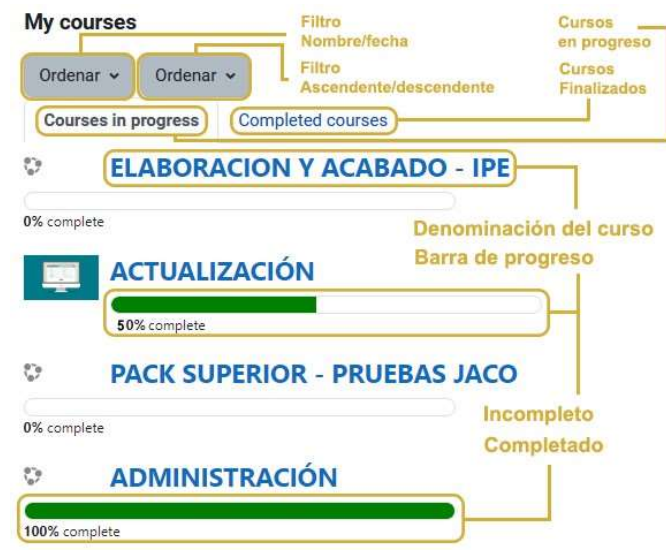

- Avanzar<br>Retroceder Cursos a los que se ha accedido recientemente  $\circledcirc$ PACK SUPERIOR - PRUEBAS JACO ACTUALIZACIÓN PRUEBAS SOPORTE Actualización 4.0
- Nueva función de cursos a los que se ha accedido recientemente.

- Línea de tiempo: permite filtrar por fechas y ver todas las actividades y/o entregables a realizar en los cursos en los que estamos matriculados (siempre que esas tareas tengan estipulada la fecha). Así pues, encontramos información sobre el tipo de acción requerida para que se marque como realizada, el curso al que pertenece y el día y hora de vencimiento.

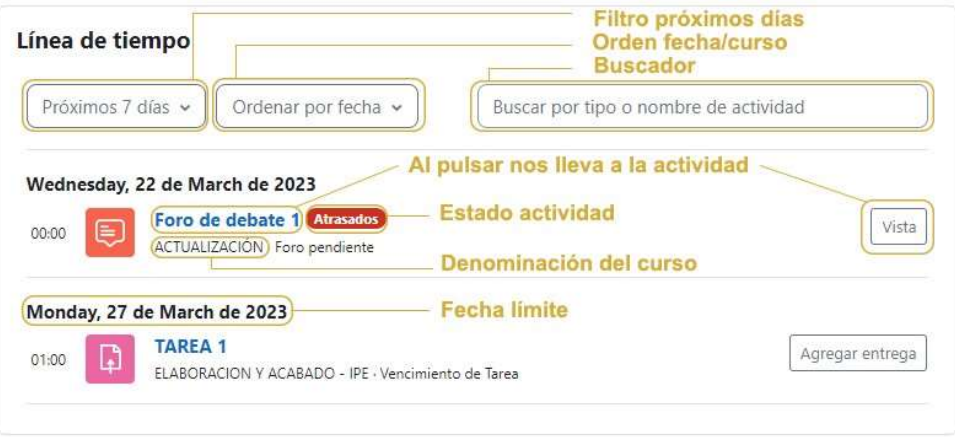

#### - El calendario que incluye todas las tareas a realizar. También permite filtrar por cursos y nos da la opción de crear un nuevo evento.

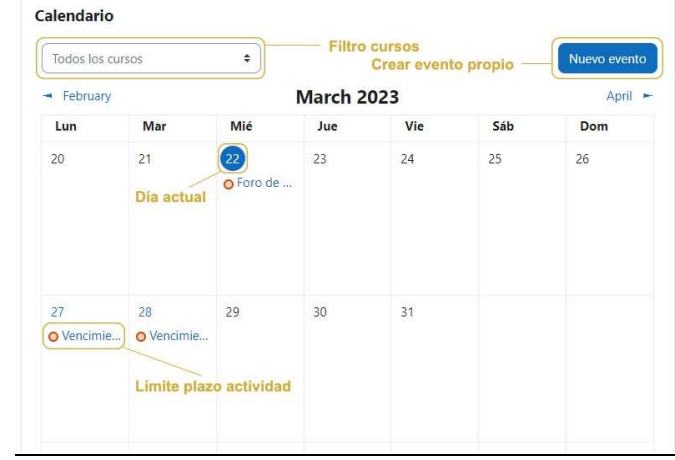

Para finalizar con el área personal, encontramos en la parte derecha, una zona de bloques. Dicho menú se encuentra oculto pudiendo desplegarlo en la flecha superior derecha y en el tendremos diferente información, dependiendo de si ingresamos desde un curso en concreto o desde nuestra área personal. En este caso podemos acceder a la herramienta de calendario.

-Mis cursos: tiene el mismo contenido que el apartado Mis cursos del Área personal.

-FAQS: Sitio dónde encontramos las preguntas más frecuentes sobre la plataforma.

#### 2.3. Menú superior derecho.

**IDEASPROPIAS** editorial

> Al igual que el menú anterior, estas opciones siempre estarán disponibles, lo que nos permitirá acceder a ellas desde cualquier parte de la Plataforma. Encontraremos:

> Notificaciones: Si clicamos en el tic azul, podremos seleccionar todas y marcarlas como leídas y clicando en la rueda dentada, podemos ajustar nuestras preferencias en las notificaciones (recibirlas por vía web y/o correo electrónico)

> Mensajería: Permite intercambiar mensajes con otros usuarios tanto de forma instantánea como diferida. Con la opción de búsqueda, se puede buscar a una persona que esté matriculada en cualquiera de los cursos en los que nosotros también estemos. Escribiremos el nombre, clicaremos en la lupa y nos aparecerán los usuarios disponibles. Después, seleccionaremos el sujeto en cuestión y ya nos permitirá comenzar con la conversación. Además, si está en línea lo podremos ver con el "puntito" verde y la

mensajería será de forma instantánea. Seguidamente, podemos visualizar el icono de contactos, que reflejará los contactos añadidos y si hay alguna petición de contacto. En la opción de destacados, encontraremos nuestro propio contacto el cual servirá para enviar y guardar borradores de mensajes, notas… y acceder a ellos más tarde. Debajo se encuentran las conversaciones a nivel de grupo, y finalmente, el menú de privado (para los mensajes de carácter privado).

**IDEASPROPIAS** editorial

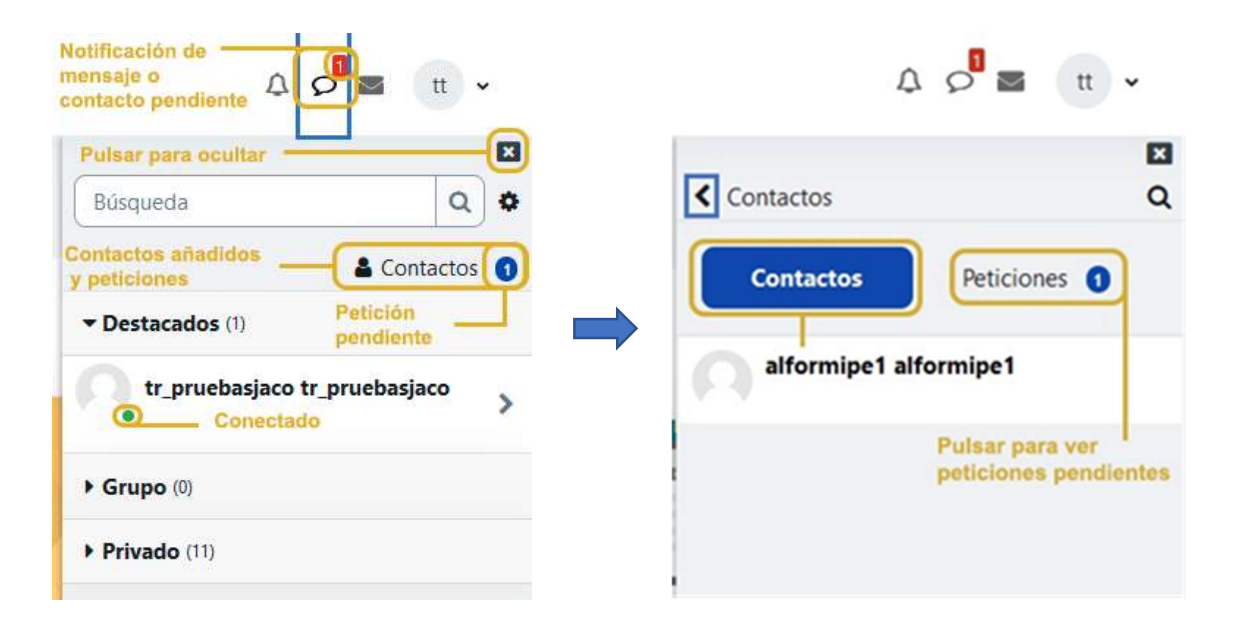

Correo: La nueva función de correo tiene varias opciones como las que se visualizan en la imagen posterior. Permite intercambiar Correos con otros usuarios que estén matriculada en cualquiera de los cursos en los que nosotros también estemos. Para poder enviar un mail, debemos desplegar el botón y pulsar Redactar; nos aparecerá un selector para poder elegir el curso en el que está matriculado el usuario que recibirá nuestro correo. En el desplegable, también tendremos el listado de cursos activos, que, pulsando en cada uno de ellos, nos llevará a las bandejas de entrada de estos.

Al recibir un mensaje nos aparecerá el número de correos sin leer en un índice remarcado en rojo. Si desplegamos nos aparecerá el mismo número en Bandeja de entrada y dependiendo de si son del mismo curso o no, aparecerá también el número correspondiente en el listado de cursos. Además, si hacemos clic en la rueda dentada podremos configurar las preferencias de envío de mensajes (marcar los entrantes como leídos).

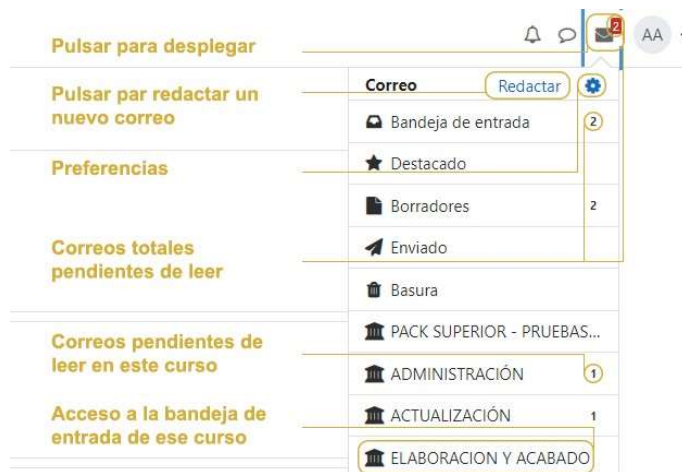

Es importante mencionar que, para poder visualizar los mensajes enviados y recibidos con la anterior versión de la plataforma, será necesario ingresar en el informe de trazabilidad del curso.

Perfil: En anteriores versiones de plataforma para acceder al área personal, debíamos de clicar en la esquina superior derecha (en el desplegable del perfil) y actualmente, esta opción siempre estará visible en el menú izquierdo. Entre sus funciones resaltaremos:

- Accesibilidad.

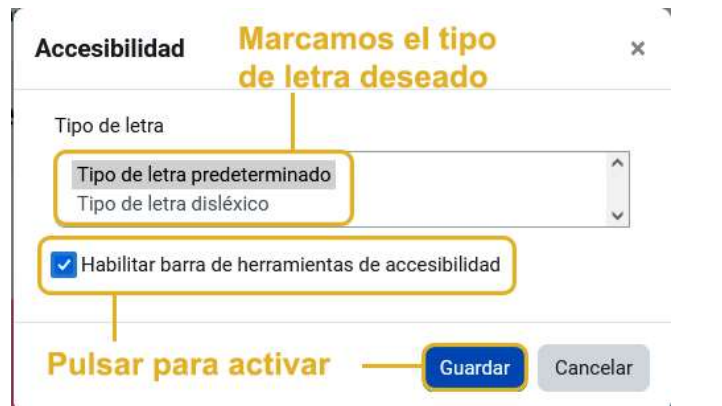

Una vez seleccionada el tipo de letra a incluir lo veremos de la siguiente manera:

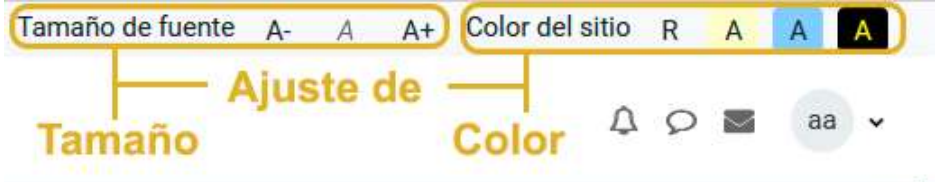

- Perfil: nos lleva a la página del perfil con toda la información al respecto, además, encontramos la nueva opción que refleja la zona horaria del usuario en cuestión.
- Calificaciones: permite acceder a las calificaciones de los cursos que estemos cursando. Si tenemos más de un curso nos pedirá que elijamos el cual queremos revisar.
- Calendario: antes lo encontrábamos debajo del bloque de navegación y estaba visible en todos los cursos y ahora se puede acceder al calendario por dos vías: mediante la opción habilitada en el perfil y/o en el área personal (abajo del todo).
- Preferencias: presenta diferentes opciones para configurar las preferencias de diferentes recursos y zonas de la plataforma.
- Selección de idioma: deja de estar en el menú superior izquierdo de la página principal, actualmente lo podemos encontrar en el área de mi perfil (ya que es una configuración personal)
- Cerrar sesión: permite cerrar la sesión de la plataforma. Se recomienda cerrar sesión cada vez que se termine de trabajar con los cursos.

#### 3. Mi curso.

Una vez ingresamos en un curso, podemos visualizar una nueva configuración, donde diferenciaremos varias partes principales:

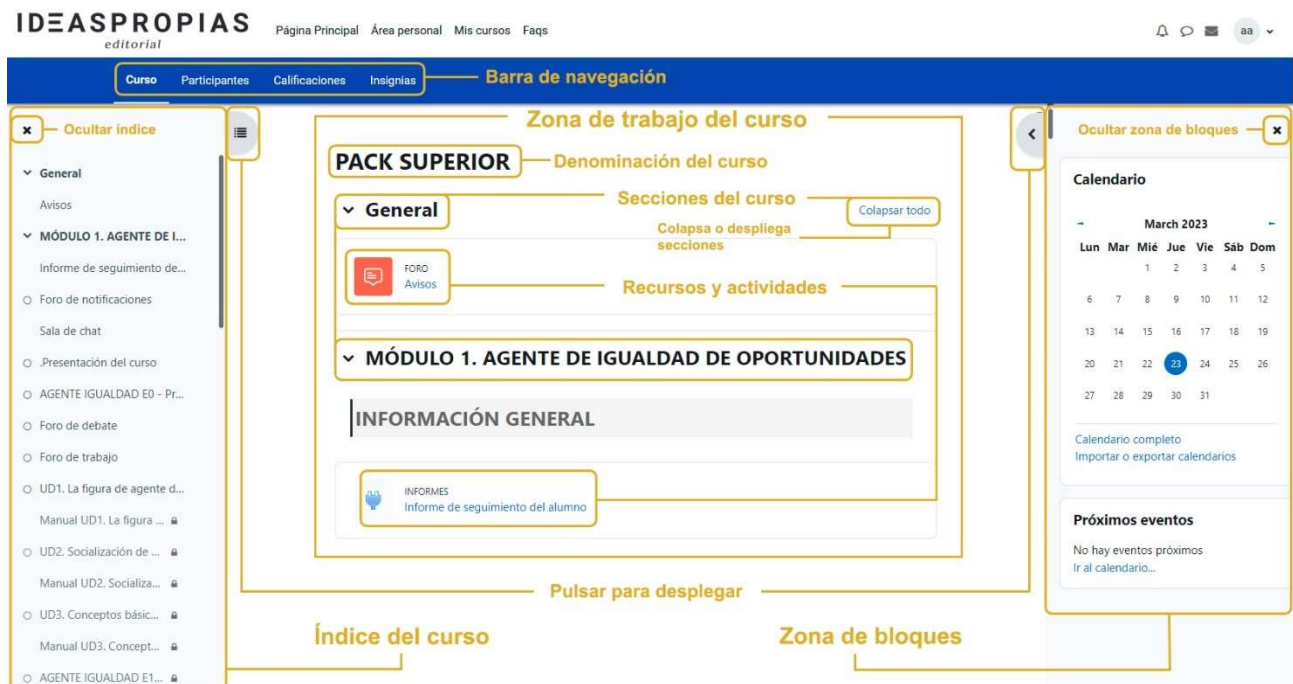

### **IDEASPROPIAS** editorial

#### 3.1. Barra de navegación.

Tendremos un menú donde poder tener acceso a:

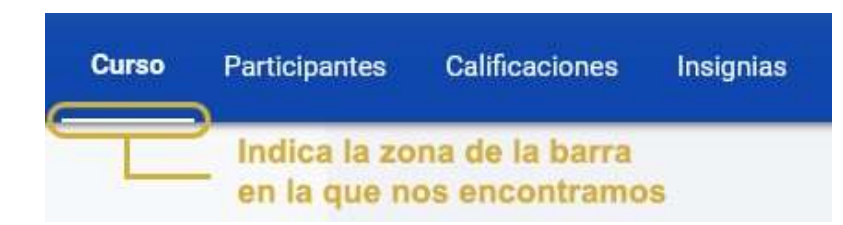

Curso: el propio curso en cuestión.

Participantes: desde esta opción, podemos visualizar los usuarios matriculados en el curso, filtrando por palabra clave, roles, grupo y mostrar usuarios inactivos. Así pues, observaremos si estos usuarios pertenecen a algún grupo y la fecha de último acceso.

Para finalizar, abajo del todo, podemos enviar un correo diferenciando entre para, con copia y con copia oculta.

Calificaciones: disponemos de un desplegable para poder distinguir entre las notas obtenidas en el curso en el que nos encontramos (vista usuario)

Curso Participantes Calificaciones Insignias

FORMACIONES - COMM006PO GESTIÓN DE COMUNIDADES VIRTUALES: Vista: Usuario

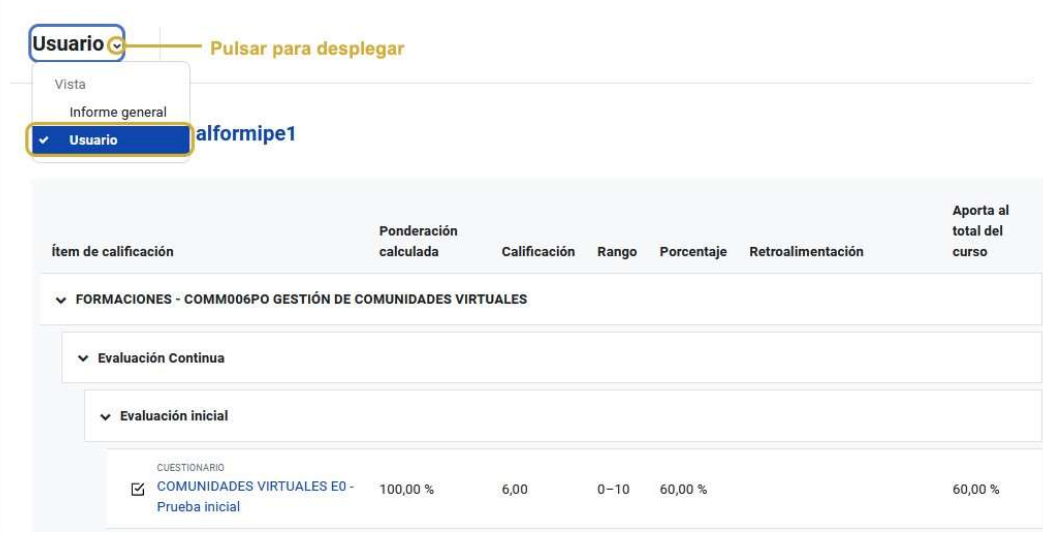

Y, el promedio alcanzado en todos los cursos en los que hay estado o esté matriculado (informe general). Además, desde esta misma vista podemos clicar en cualquier curso y nos llevará directamente a las calificaciones de este.

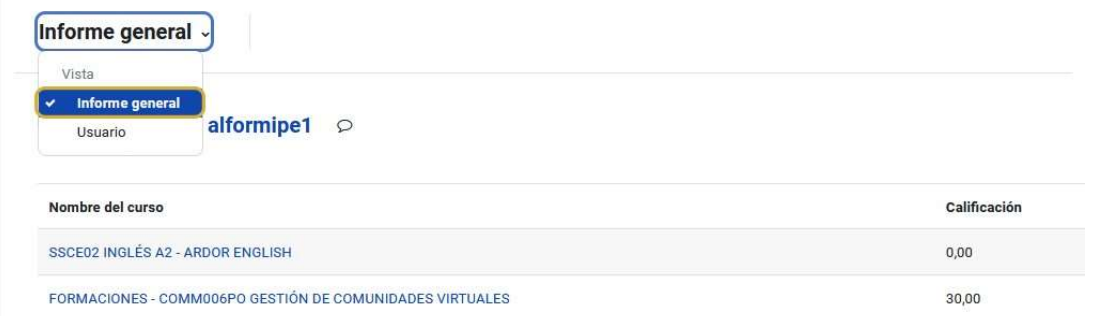

#### 3.2. Bloque izquierdo.

**IDEASPROPIAS** editorial

> El desplegable está disponible en la esquina superior izquierda. Desde esta opción tendremos disponible el índice del curso con todos los apartados del mismo desplazándonos a través de la barra vertical, y visualizar si los epígrafes tienen alguna restricción activada (con el icono de candado). Las secciones que tengan un círculo verde serán aquellas que ya están realizadas y las que tengan un círculo vacío serán aquellas que faltan por visualizar o por elaborar. Asimismo, clicando en el punto en cuestión podemos ir directamente a este.

 $editorial$ 

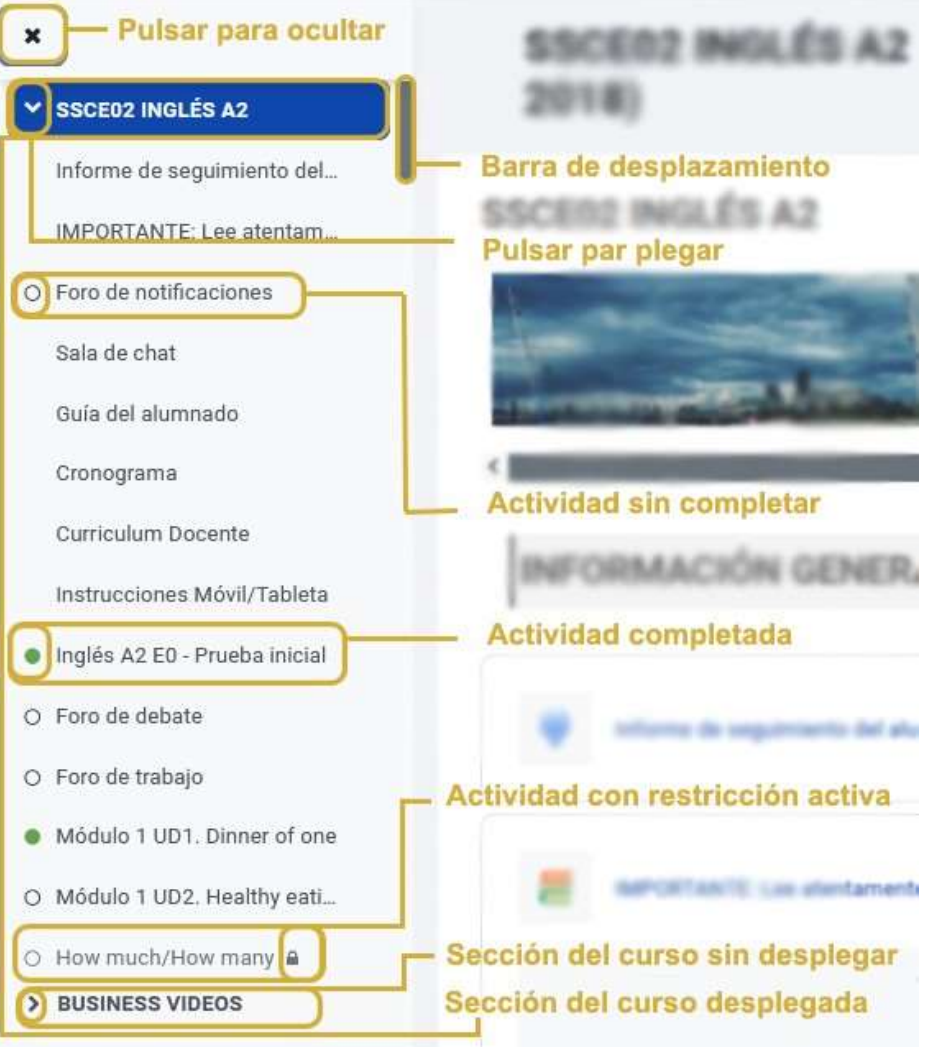

#### 3.3. Bloque derecho.

Este menú se encuentra oculto en la esquina superior derecha y contiene los bloques de información del curso, calendario, logros... Antes siempre lo teníamos visible y ahora con el desplegable podemos ocultarlo para centrarnos en el curso en sí.

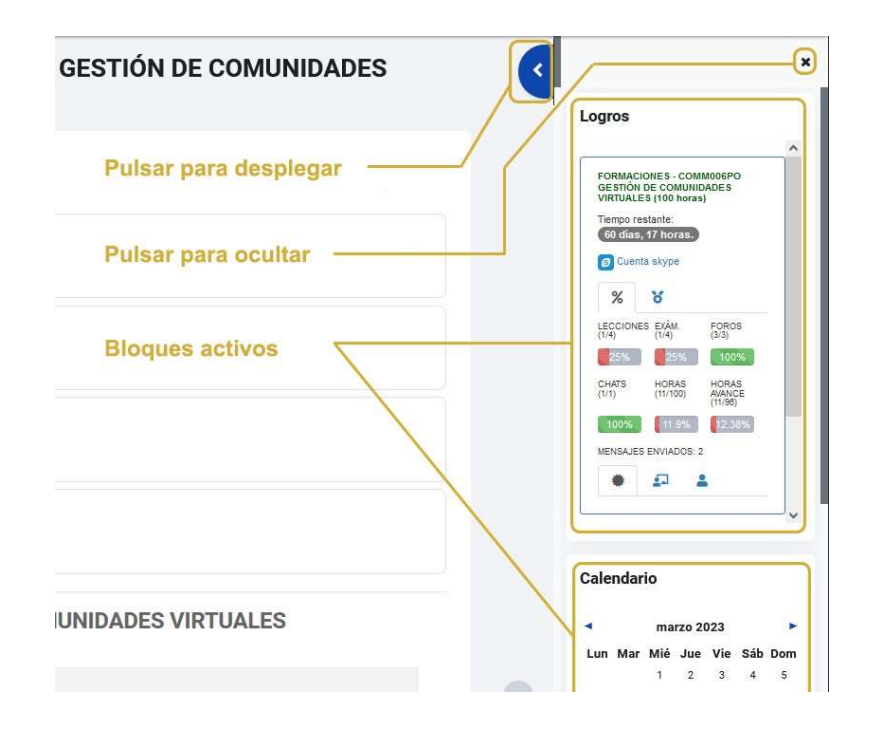

Es importante remarcar que, una vez desplegamos uno de estos bloques laterales, si el opuesto está expandido, se ocultará para dar paso al otro.

#### 3.4. Novedades en Recursos y Tareas.

Para poder identificar la temática de las actividades y otros recursos éstos los encontramos diferenciados por varios colores:

Rosa: Evaluación

Ejemplos: Examen, Tarea, Taller.

Azul: Contenido

Ejemplos: Archivo, Paquete Scorm.

- Verde: Colaboración
	- Ejemplos: Chat, Encuesta.
- Rojo (naranja): Comunicación

### **IDEASPROPIAS** editorial

Padre Sarmiento 19, bajo<br>36204 Vigo. Pontevedra<br>+34 986 415 241 3 6 2 0 4 V i g o . P o n t e v e d r a armiento 19, bajo<br>Vigo. Pontevedra<br>+34 986 415 241<br>Dispuiente:

#### Ejemplos: Foro, Glosario.

Respecto a nuevas funcionalidades en los recursos y actividades del curso, destacamos lo siguiente:

#### Foros:

- Posibilidad de marcar como favorito un tema, clicando en el icono de estrella.
- Dar de alta o de baja la suscripción a este foro para así no recibir las notificaciones de las nuevas aportaciones.
- Opción de buscar en los foros por palabras clave, fecha, nombre del autor y seleccionar en qué foros buscar.

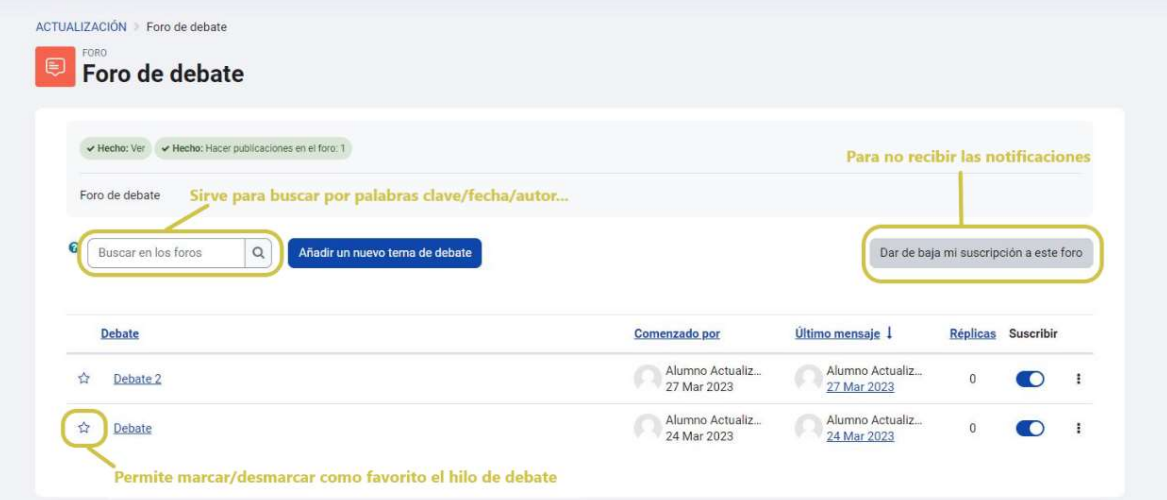

- Al pulsar, sin escribir nada, nos lleva a la búsqueda avanzada:

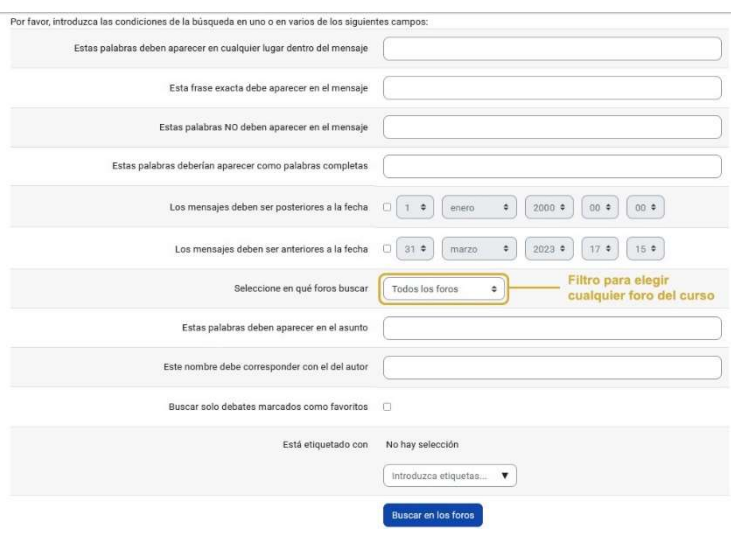

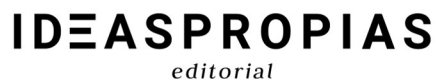

#### Cuestionarios:

- Aparecerán las respuestas contestadas en el menú desplegable de la derecha.

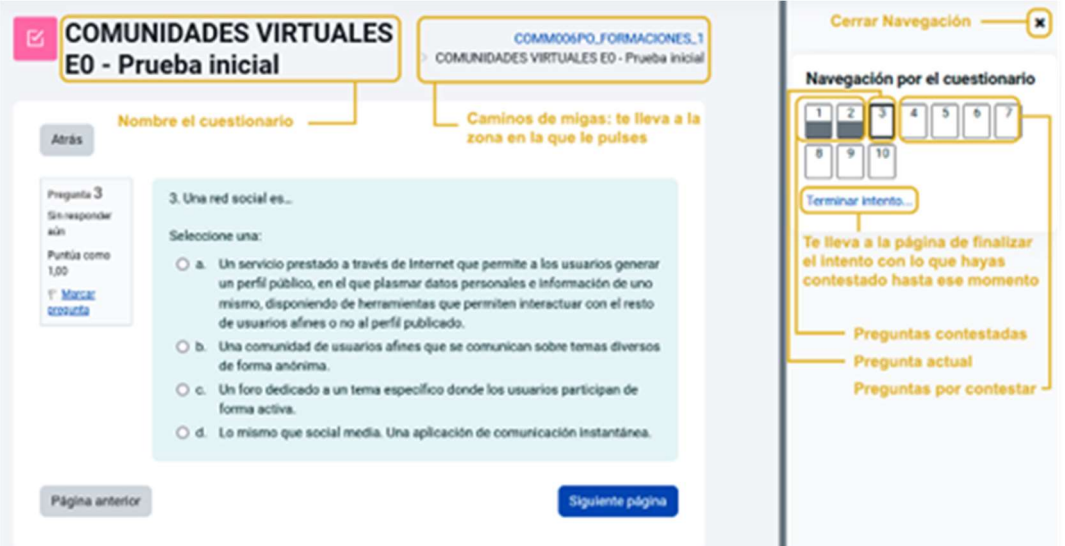

- Una vez que hemos contestado y enviado el cuestionario podemos revisar las respuestas correctas y erróneas, clicando en revisión y yendo al mismo menú de navegación por el cuestionario.

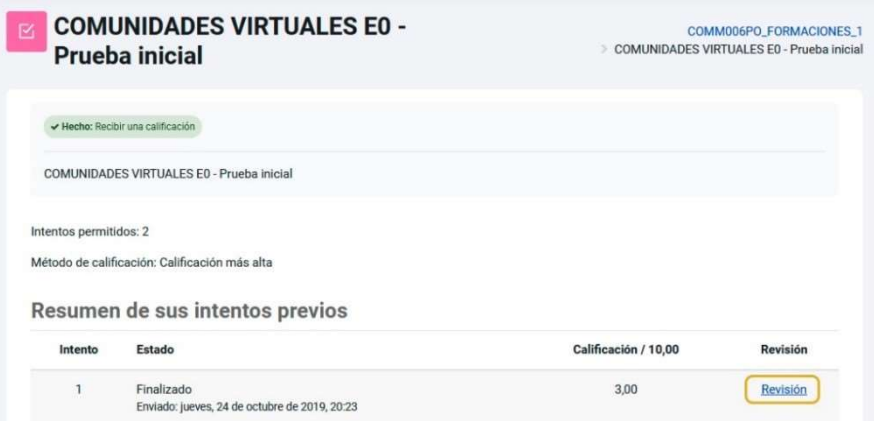

Padre Sarmiento 19, bajo<br>36204 Vigo. Pontevedra<br>+34 986 415 241 adre Sarmiento 19, bajo<br>36204 Vigo. Pontevedra<br>+34 986 415 241 + 3 4 9 8 6 4 1 5 2 4 1

- editorial
- Al pulsar nos lleva a:

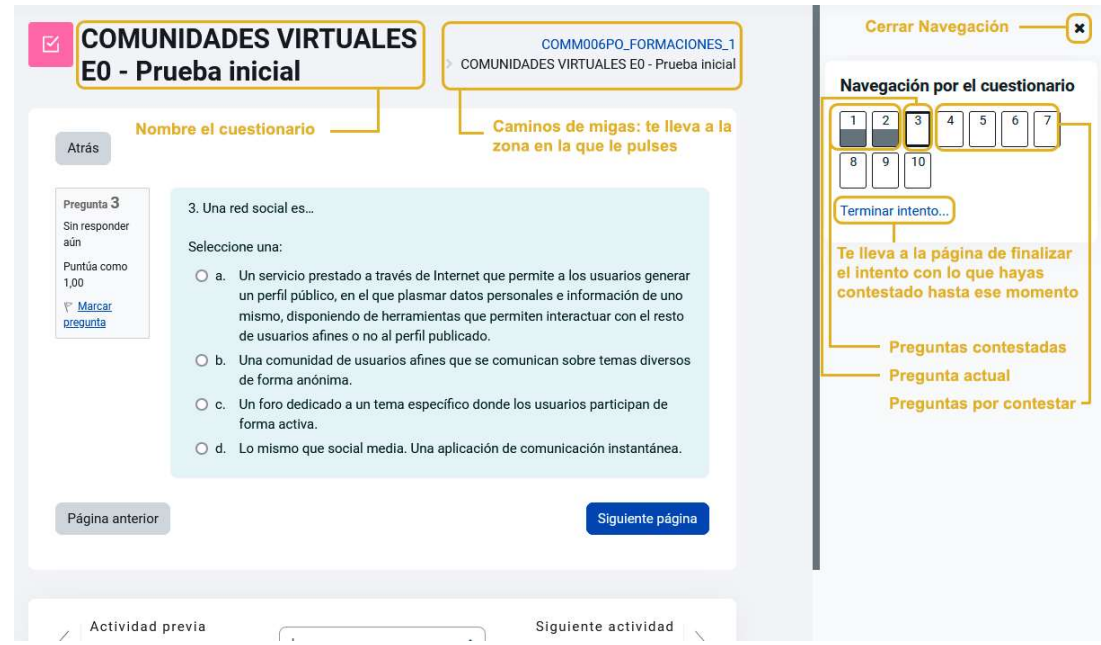

#### Tareas:

- La fecha de inicio y fin de entrega de la actividad la podremos ver en el propio curso, sin necesidad de ingresar en la misma.

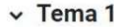

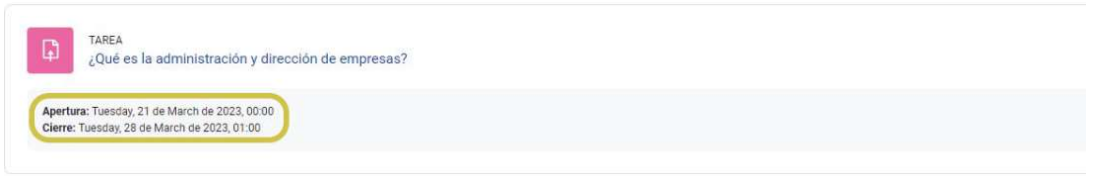

- Visualizar la descripción de la tarea a realizar.

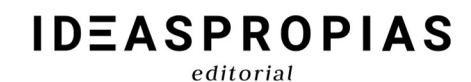

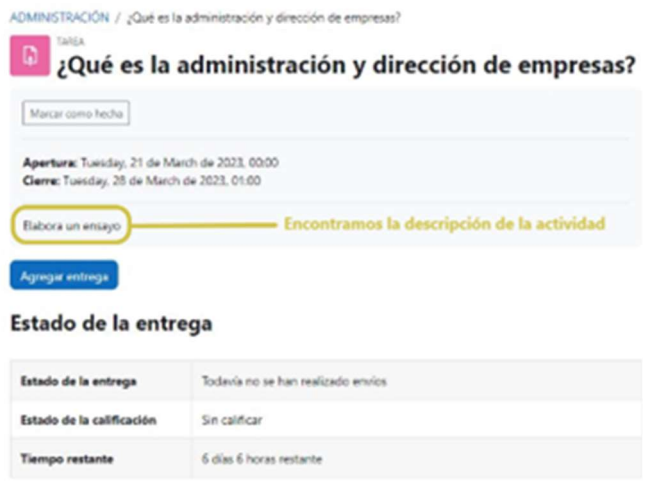

- Las instrucciones que el docente describe para la elaboración de la actividad. Si bien, sólo se mostrará en la página de envío (una vez cliquemos en "agregar entrega")

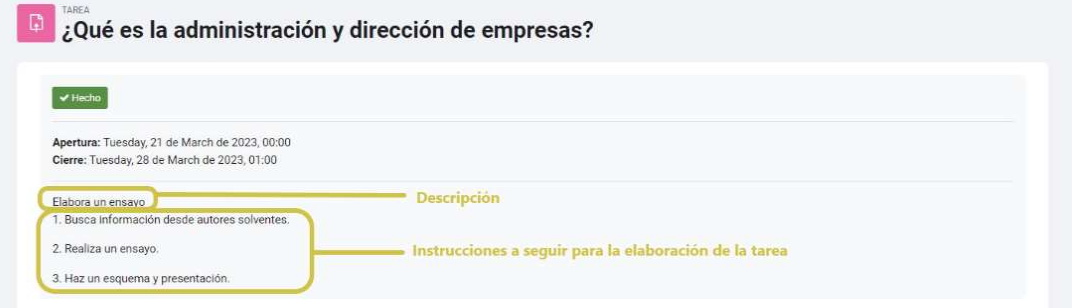

- Nueva forma de visualizar las acciones requeridas en cada actividad o recurso. Diferenciando entre aquellas que ya se han realizado y las que quedan por hacer.

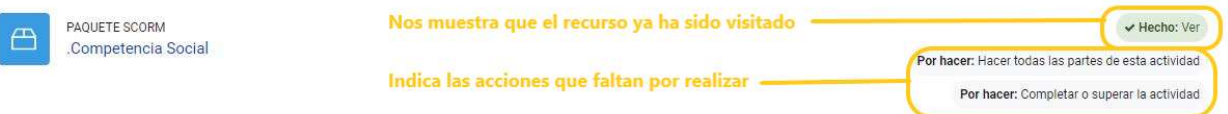

- Mejoras en el editor de texto, completamente accesible. Dispondremos de nuevas opciones a la hora de crear tablas de contenido como elegir la apariencia, el color de los bordes, el color de fondo, el tamaño de estos...

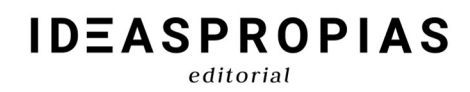

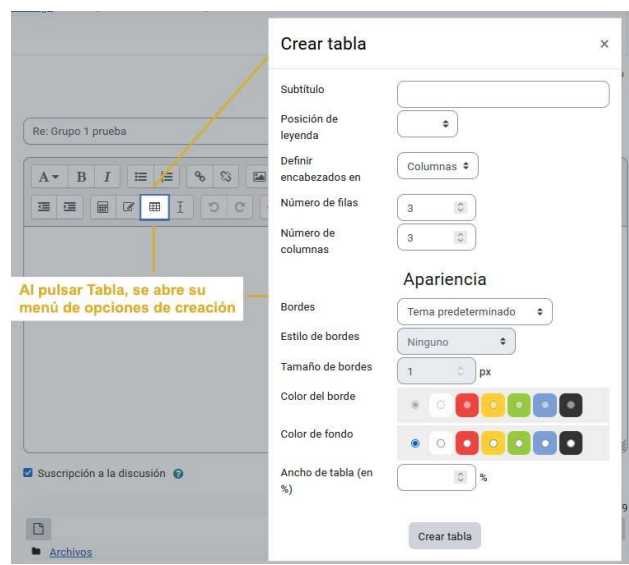